## Accessing SharePoint via ClassLink

• Open the District Home Page via Google Chrome (type in Santa Rosa County District Schools and click open)

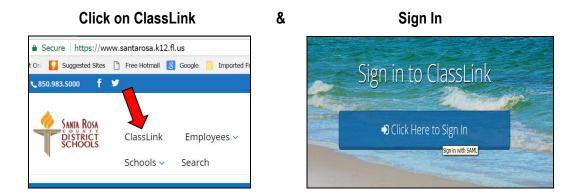

• Click to Open the Office 365 icon

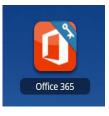

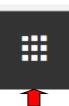

Click on SharePoint - Some screens require clicking the <u>waffle icon</u> to reach SharePoint

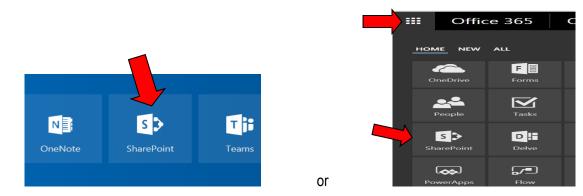

Click on School Board and the document categories appear on the right hand side.

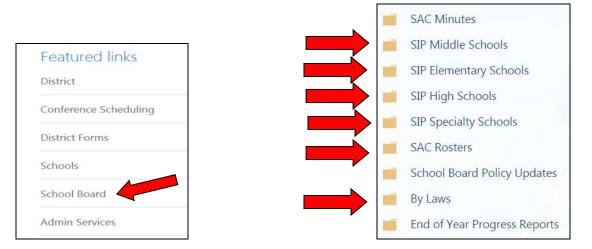